# Configurazione del Layer 2 Tunneling Protocol (L2TP) su RV110W

## **Obiettivo**

L2TP (Layer 2 Tunneling Protocol) è un protocollo di tunneling utilizzato da un provider di servizi Internet (ISP) per supportare le reti VPN (Virtual Private Network). Per garantire la privacy, il sistema si basa su un protocollo di crittografia che passa all'interno del tunnel.

Lo scopo di questo documento è mostrare come configurare le impostazioni L2TP sull'RV110W.

### Dispositivi interessati

● RV110W

### Versione del software

● v1.2.1.4

#### Procedura di configurazione

Passaggio 1. Utilizzare l'utility di configurazione Web per scegliere Rete > WAN. Viene visualizzata la pagina Internet Setup:

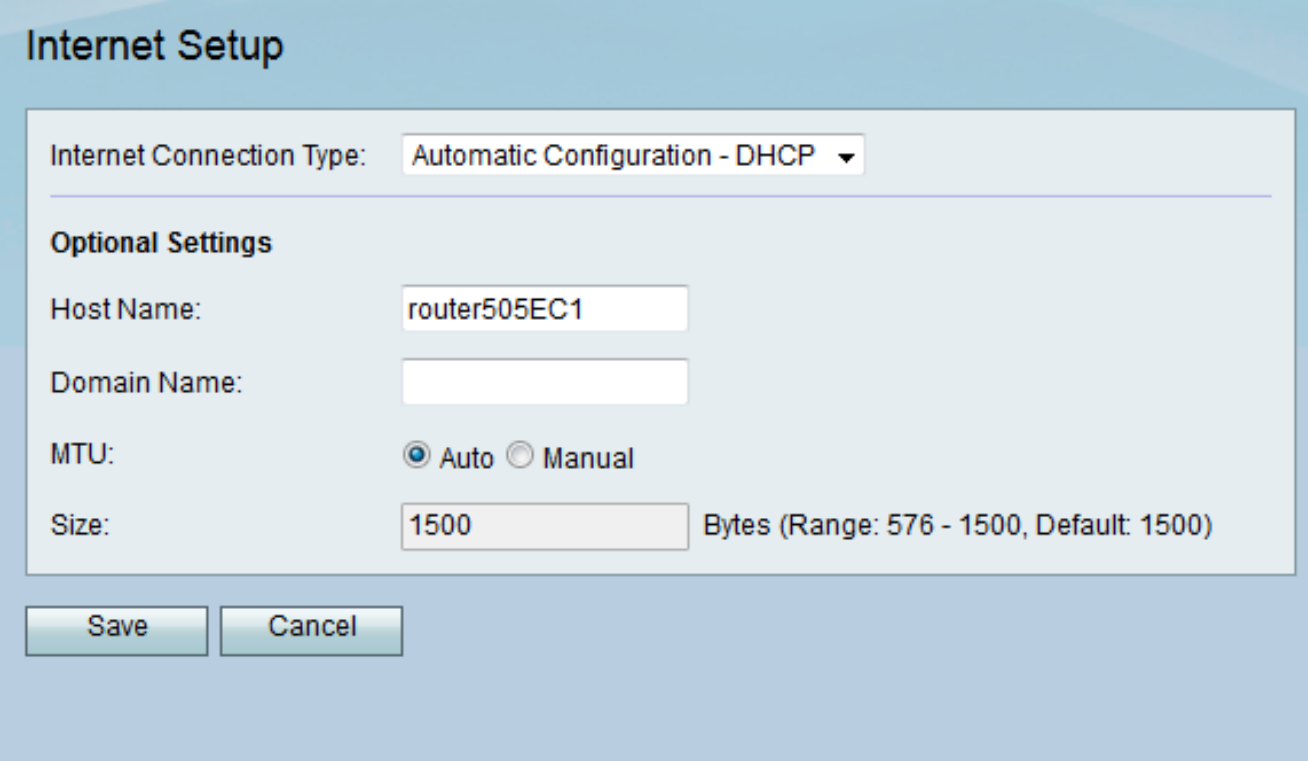

Passaggio 2. Dall'elenco a discesa Tipo di connessione Internet, scegliere L2TP.

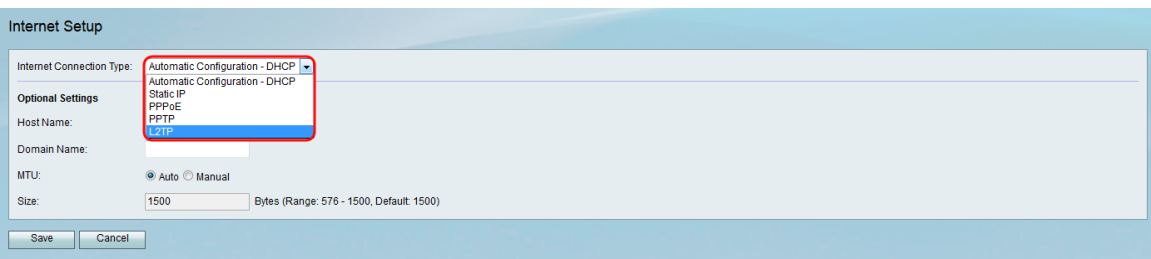

Passaggio 3. Nel campo Indirizzo IP, immettere l'indirizzo IP della porta WAN.

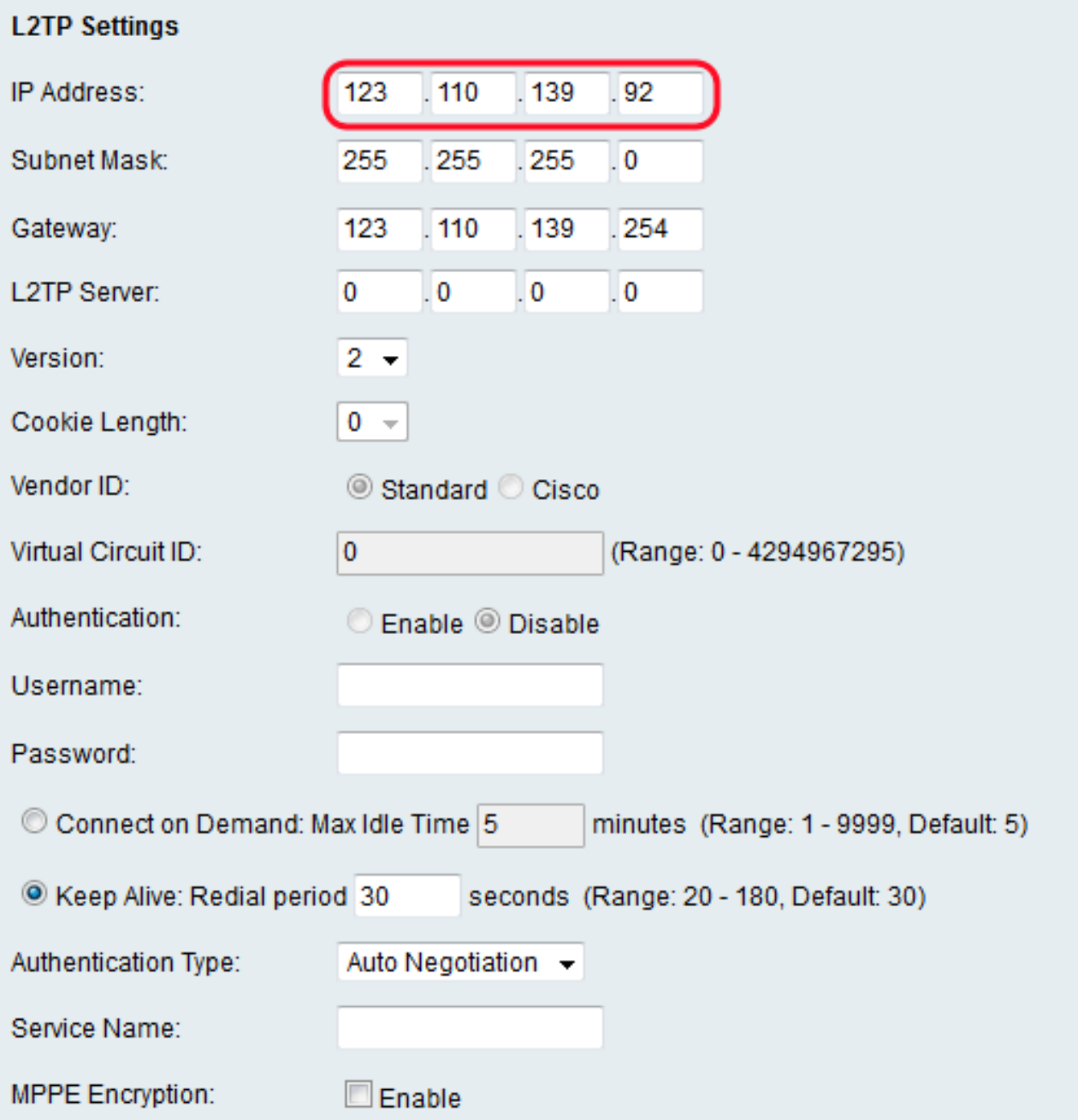

Passaggio 4. Nel campo Subnet mask, immettere la subnet mask della sottorete.

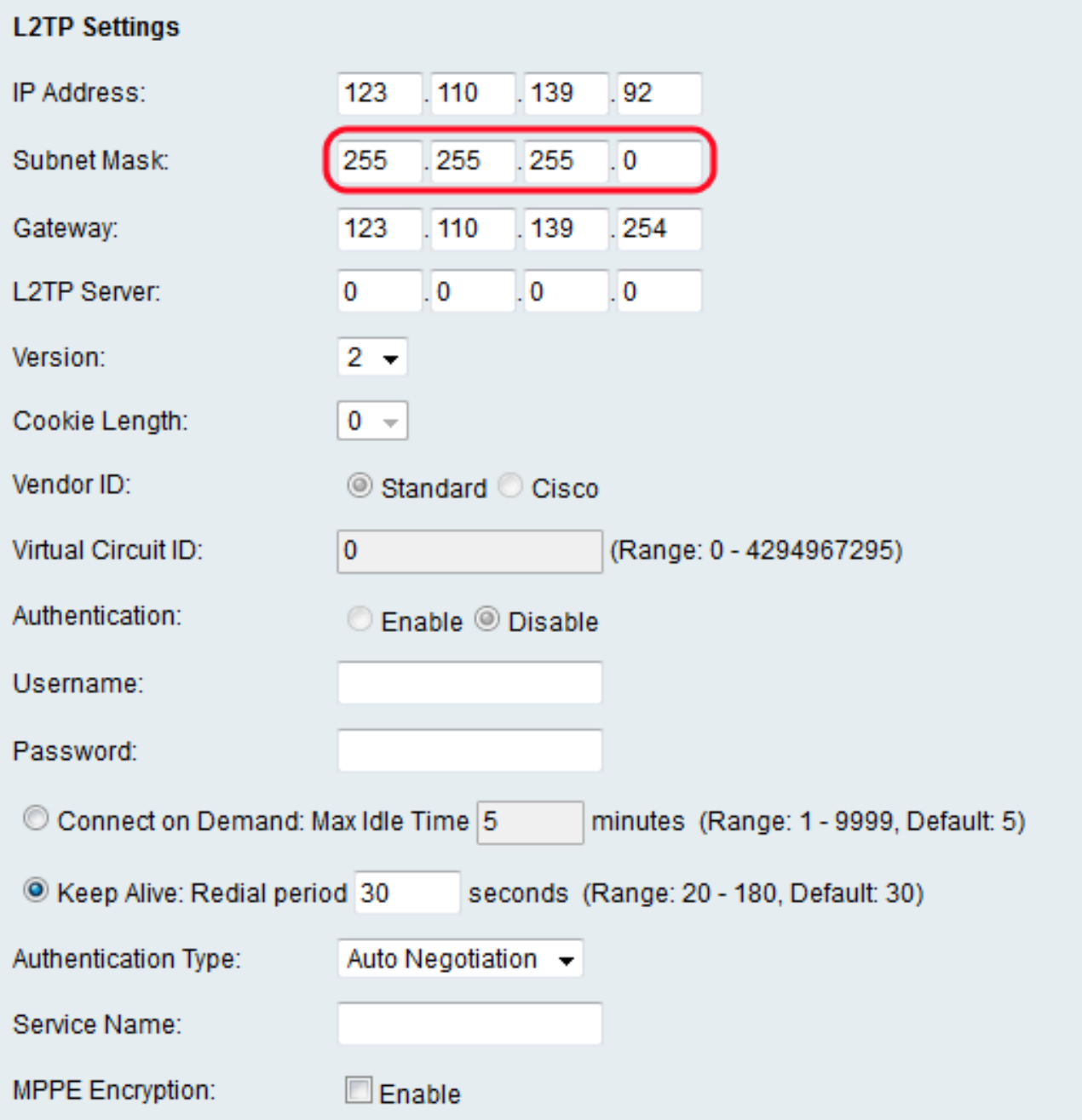

Passaggio 5. Nel campo L2TP Server, immettere l'indirizzo IP del server L2TP.

![](_page_3_Picture_7.jpeg)

Passaggio 6. Scegliere una versione del server L2TP dall'elenco a discesa Versione.

![](_page_4_Picture_20.jpeg)

Nota: Se si sceglie la versione 2, andare al [passaggio 13.](#page-10-0)

Passaggio 7. Dall'elenco a discesa Durata cookie scegliere la durata di un cookie.

![](_page_5_Picture_25.jpeg)

Passaggio 8. Nel campo *Vendor ID* (ID fornitore), fare clic sul pulsante di opzione **Standard** per utilizzare l'ID fornitore standard, o sul pulsante di opzione Cisco per immettere un ID circuito virtuale.

![](_page_6_Picture_24.jpeg)

Nota: Se si sceglie Standard, andare al [passo 10.](#page-7-0)

Passaggio 9. Nel campo ID circuito virtuale, immettere l'ID del circuito virtuale che si desidera utilizzare.

![](_page_7_Picture_29.jpeg)

<span id="page-7-0"></span><u>Passaggio 10</u>. Nel campo *Autenticazione*, fare clic sul pulsante di scelta **Abilita** per richiedere un nome utente e una password oppure sul pulsante di scelta **Disabilita** per disattivare l'autenticazione.

![](_page_8_Picture_20.jpeg)

Nota: Se si sceglie Disabilita, andare al [passo 16.](#page-13-0)

Passaggio 11. Nel campo Nome utente, immettere il nome utente per il server L2TP.

![](_page_9_Picture_7.jpeg)

Passaggio 12. Nel campo Password, immettere la password per il server L2TP.

![](_page_10_Picture_29.jpeg)

<span id="page-10-0"></span>Passaggio 13. Fare clic sul pulsante di scelta Connetti su richiesta per immettere il tempo di inattività massimo consentito (in minuti) nel campo Tempo massimo di inattività oppure fare clic sul pulsante di scelta Mantieni attiva per immettere la frequenza (in secondi) con cui la connessione si riconnette nel campo Periodo di ricomposizione.

![](_page_11_Picture_13.jpeg)

Passaggio 14. Dall'elenco a discesa *Tipo di autenticazione*, scegliere un tipo di autenticazione. Le opzioni disponibili sono definite come segue:

![](_page_12_Picture_55.jpeg)

- $\bullet$  Negoziazione automatica: il server L2TP invia una richiesta di informazioni di sicurezza all'RV110W. L'RV110W invia le informazioni di sicurezza al server L2TP.
- PAP Questa opzione utilizza il protocollo PAP (Password Authentication Protocol) per la connessione al provider di servizi Internet (ISP).
- Negoziazione CHAP: questa opzione utilizza il protocollo CHAP (Challenge Handshake Authentication Protocol) per la connessione all'ISP.
- Negoziazione MS-CHAP: questa opzione utilizza l'autenticazione Microsoft Challenge Handshake (MS-CHAP) per la connessione all'ISP.
- Negoziazione MS-CHAPv2: questa opzione utilizza Microsoft Challenge Handshake Authentication versione 2 (MS-CHAPv2) per la connessione all'ISP.

Passaggio 15. Nel campo Nome servizio, immettere il nome del servizio.

![](_page_13_Picture_22.jpeg)

<span id="page-13-0"></span><u>Passaggio 16</u>. Nel campo *Crittografia MPPE*, selezionare la casella di controllo **Abilita** per abilitare la crittografia Microsoft Point-to-Point (MPPE) che crittografa i dati tramite il protocollo PPP (Point-to-Point Protocol) e una rete privata virtuale (VPN).

![](_page_14_Picture_31.jpeg)

Passaggio 17. Fare clic su Salva per salvare le modifiche o su Annulla per annullarle.

#### Impostazioni opzionali

In questa procedura viene spiegato come regolare le impostazioni opzionali per configurare ulteriormente la RV110W.

Passaggio 1. Nel campo Nome host, immettere un nome host per l'RV110W.

![](_page_15_Picture_57.jpeg)

Passaggio 2. Nel campo Nome dominio, immettere un nome di dominio per la rete.

![](_page_15_Picture_58.jpeg)

Passaggio 3. Nel campo MTU, fare clic sul pulsante di opzione Auto per impostare l'MTU (Maximum Transmission Unit) sui 1500 byte predefiniti, oppure fare clic sul pulsante di scelta Manuale per immettere manualmente le dimensioni dell'MTU.

![](_page_15_Picture_59.jpeg)

Passaggio 4. Se si è scelto Manuale nel passaggio precedente, immettere le dimensioni MTU (in byte) nel campo Dimensioni.

![](_page_15_Picture_60.jpeg)

Passaggio 5. Fare clic su Salva per salvare le modifiche o su Annulla per annullarle.